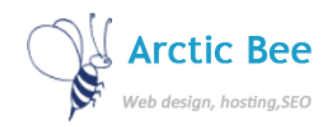

## Virtuemart - Joomla

Virtuemart is a shopping cart which integrates with Joomla.

Access Virtuemart from either the Components menu or the Virtuemart Menu in your admin panel.

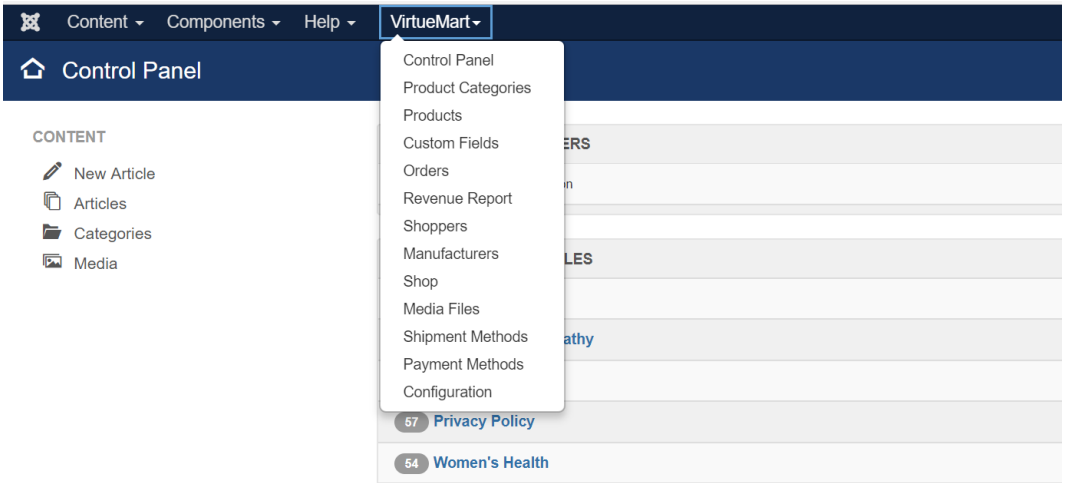

When you go to the Control Panel you will see a menu on the left hand side.

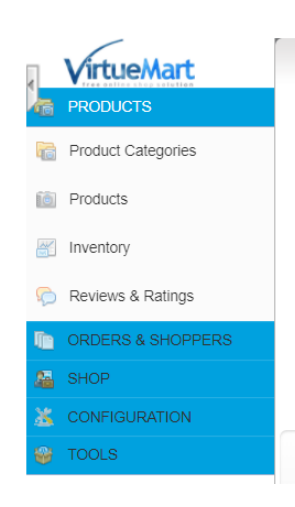

From this menu you can access products, orders, shop details and orders and shipping.

Note that some options may be disabled including the global config – please discuss with Arctic Bee if you require greater access to the configuration options for Virtuemart.

### **PRODUCTS**

Click on categories and you can add categories of product here.

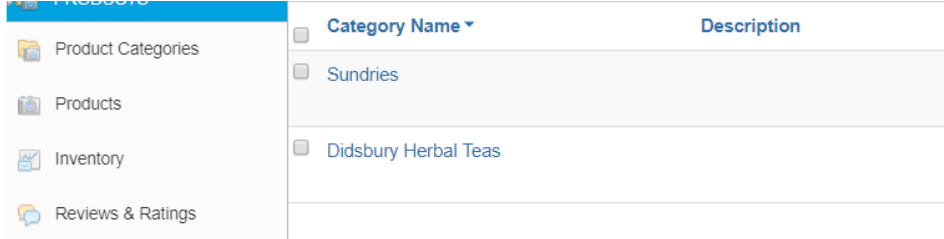

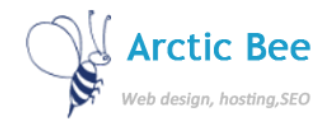

To edit a category click on the name of the category. You can also add new categories for your products here.

To add new products click Products and then on New.

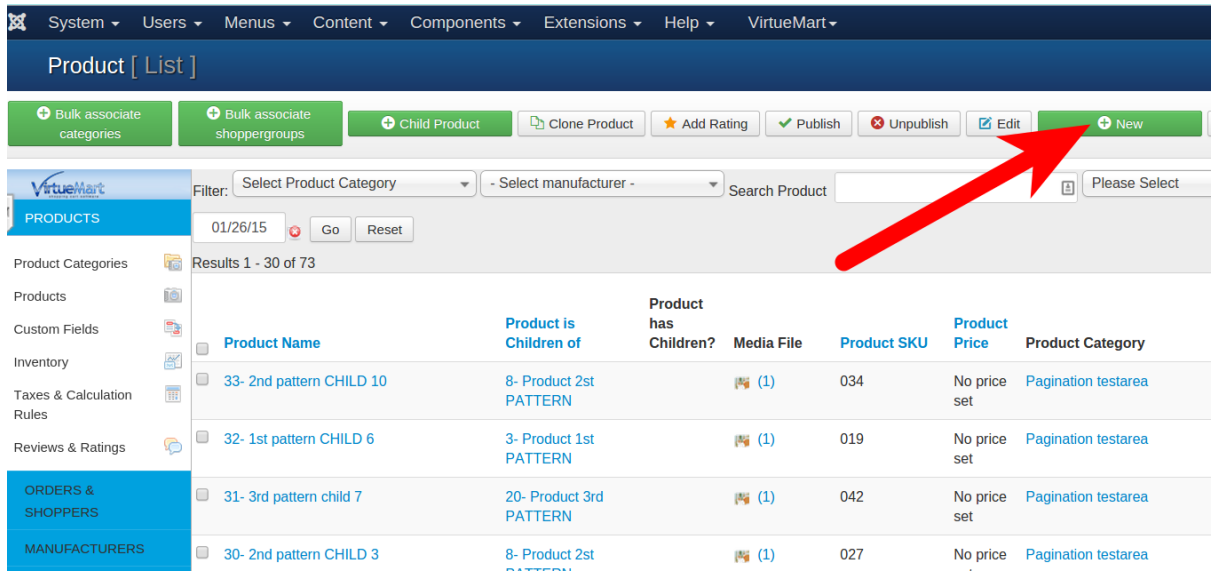

You can then enter data in the following fields. Note – some fields can be left blank and we will not cover those not relevant here.

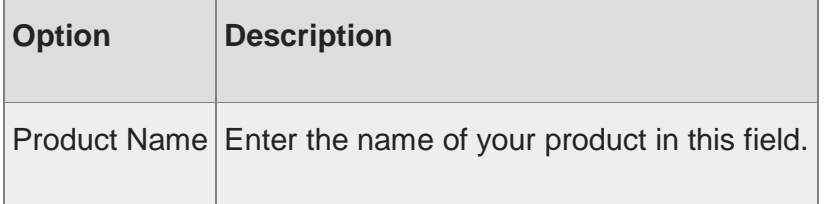

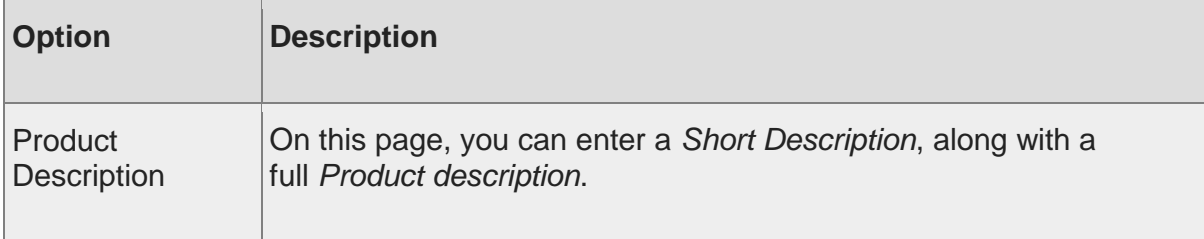

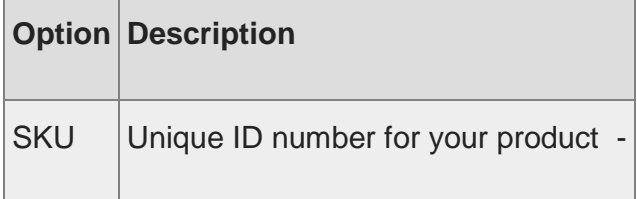

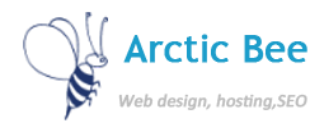

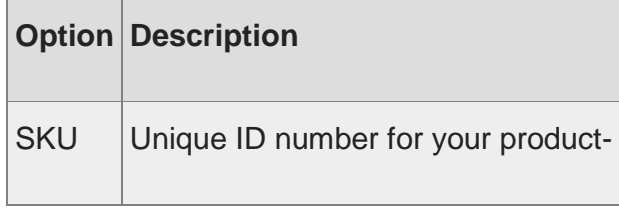

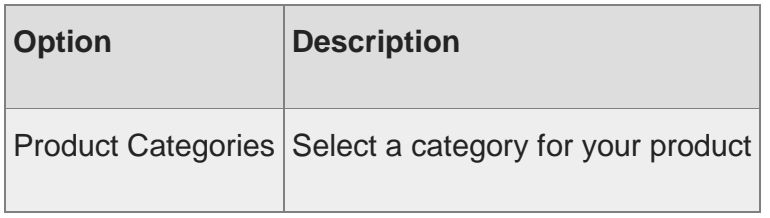

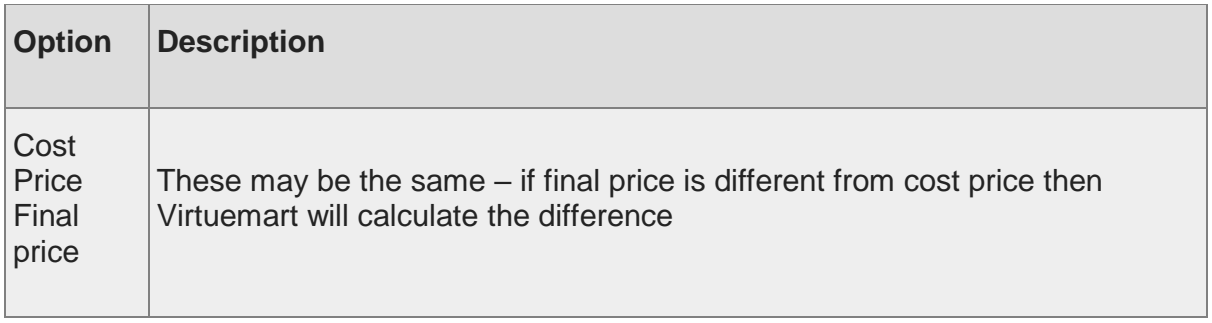

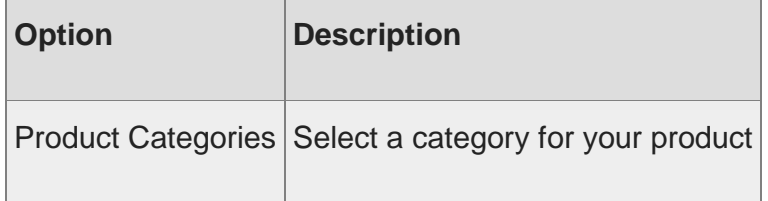

# Once you have entered these fields, click on the next tab – Product Description.

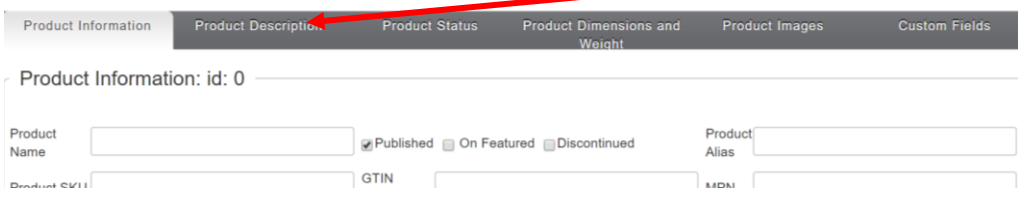

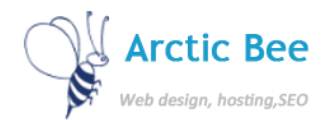

### Then enter the following

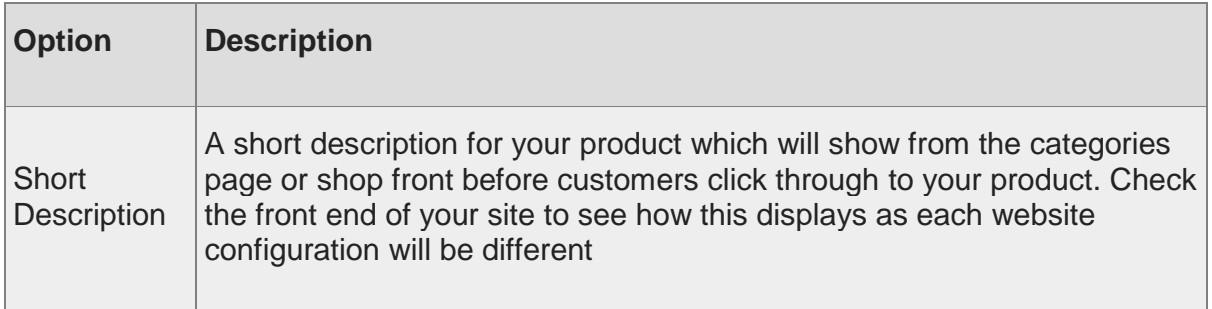

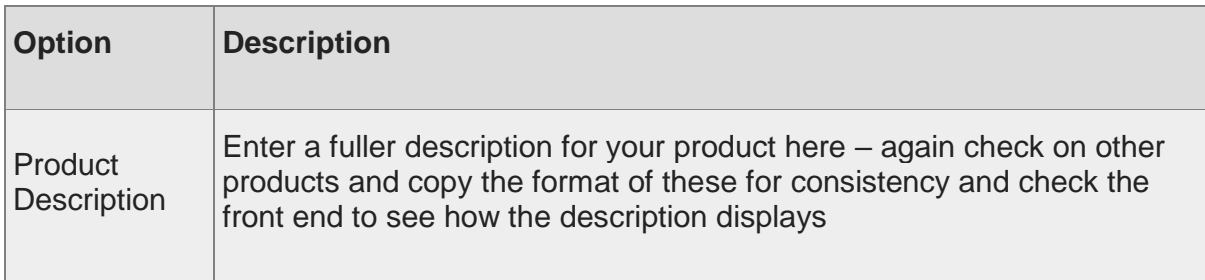

# Now click on the next tab, Product Status

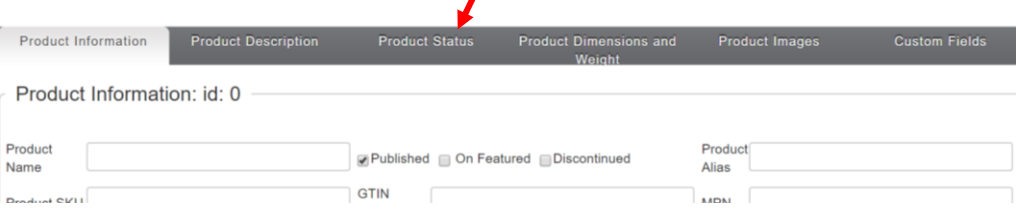

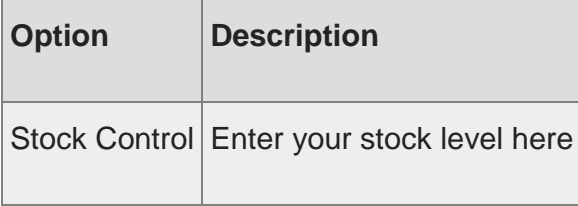

### The other fields are optional

Now go to product Dimensions and Weight Product Information Product Description **Product Status Product Dimensions and** 

Enter any of these fields – again they are optional

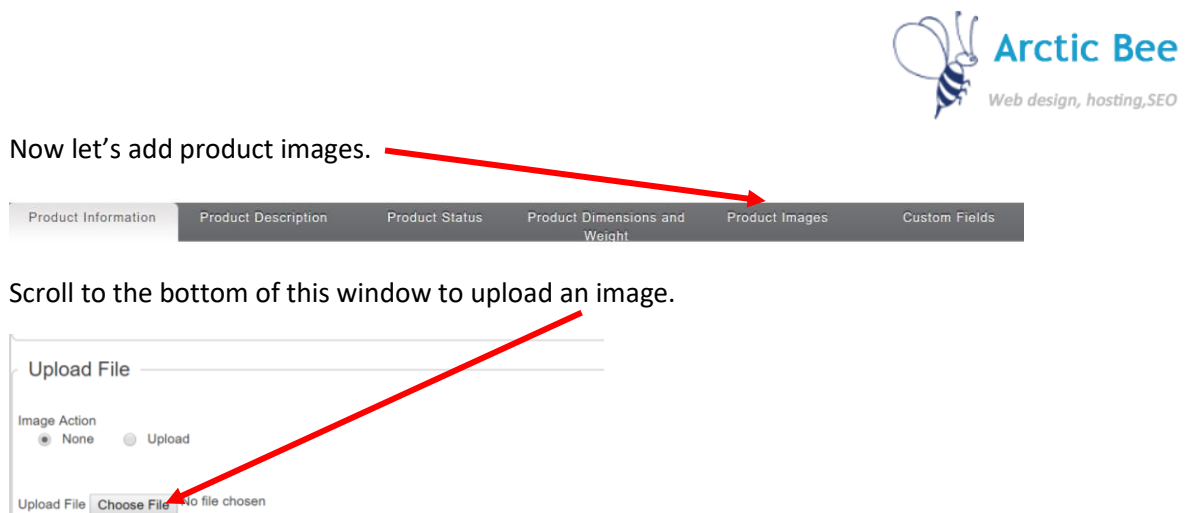

NOTE – PLEASE CHECK YOUR WEBSITE CAREFULLY, UPLOAD THE SAME SIZED IMAGE FOR YOUR MAIN AND THUMBNAIL IMAGE AS THE REST OF YOUR PRODUCTS WITHIN EACH CATEGORY.

You can resize images in Photoshop or Gimp.

The server supports mime type recognition

NUFACTURERS

Supported filetypes for thumbnail creation GIF, JPG, PNG, WBMP

Once your product image has been uploaded, complete the following field.

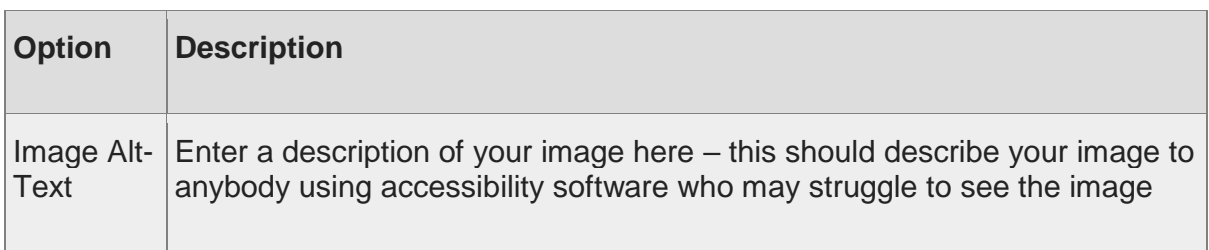

Now save your product and view it on the front end.

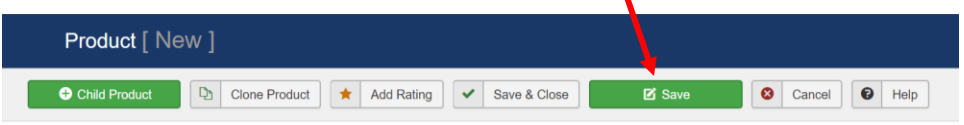

If it doesn't look right, go back in and check your settings or ring Arctic Bee for help!

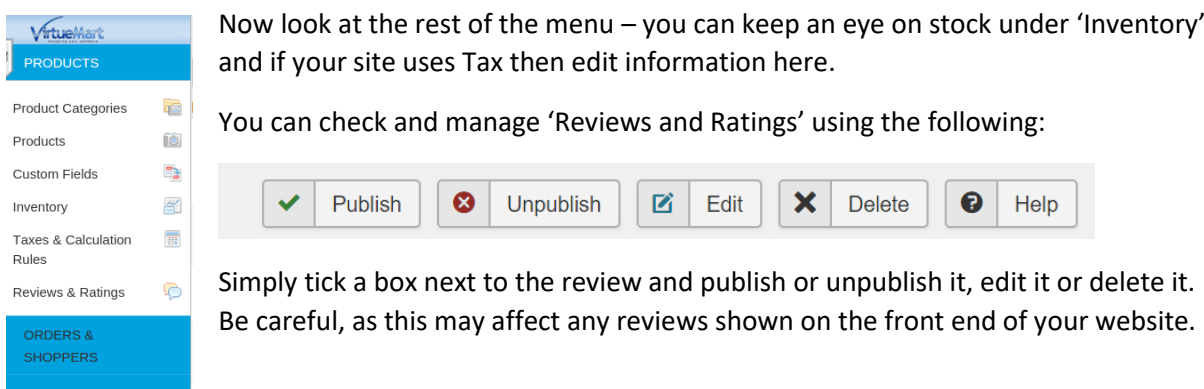

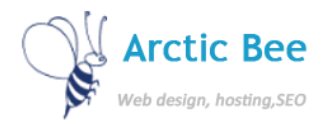

## ORDERS & CUSTOMERS

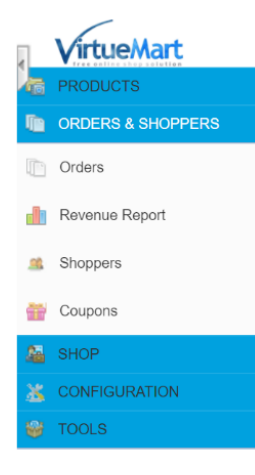

Now let's look at the Orders and Shoppers Section.

Here you can look at orders. Note whether or not the customer has paid – if somebody has not completed the checkout processes then the order will show as unpaid so you can either delete this or contact the customer to ask them if they wish to purchase the product.

You can change the status of the order by using the Order Status drop down option.

Once you have changed the order status, click on Update Order Status.

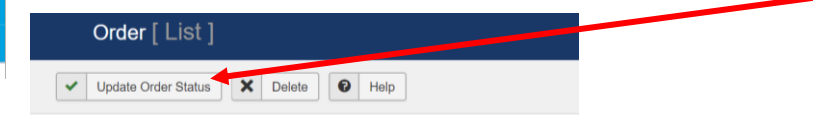

Shoppers will show you a customer list of all customers, past and present. To view the details of an order click on the order number:

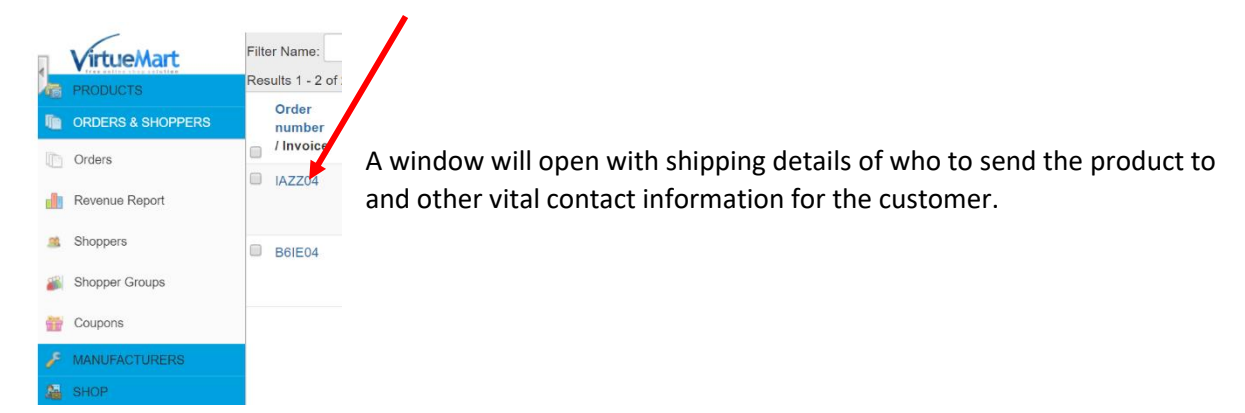

### To create Coupons, click on Coupon Code and enter the following

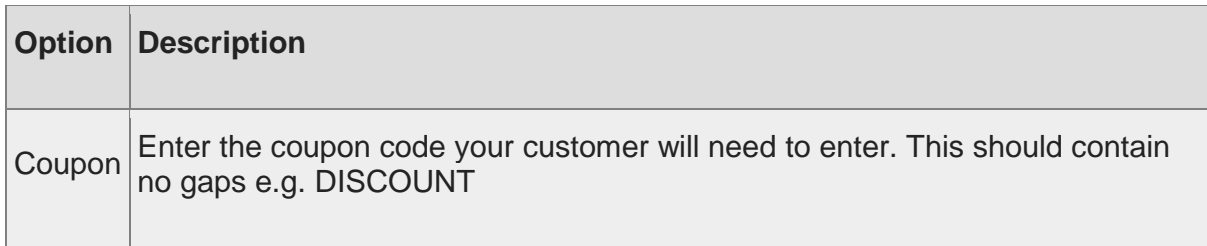

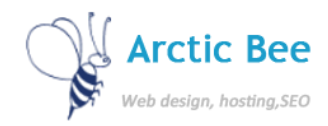

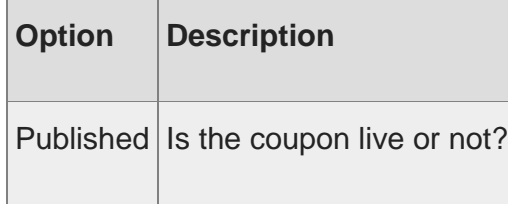

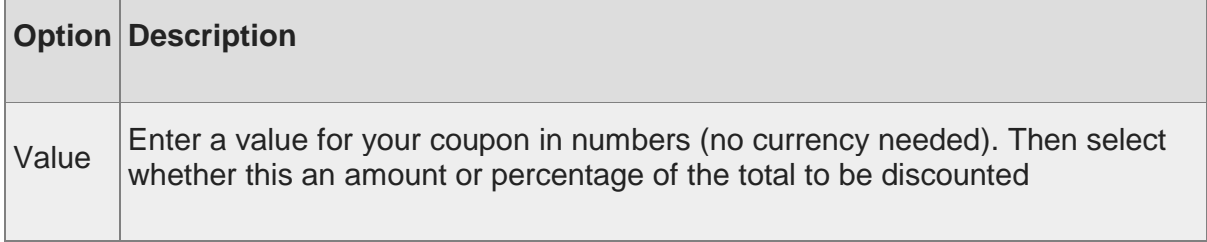

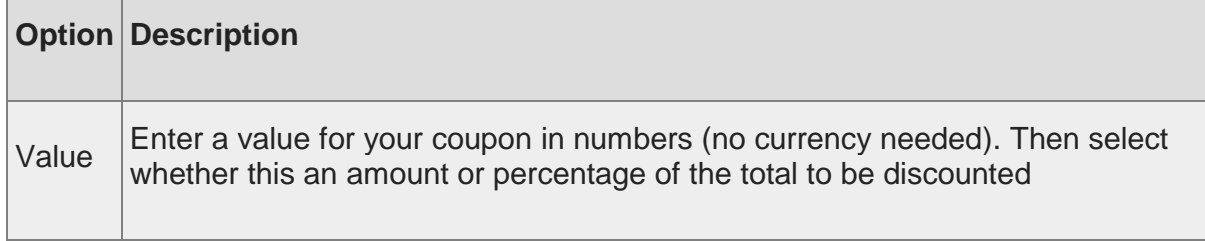

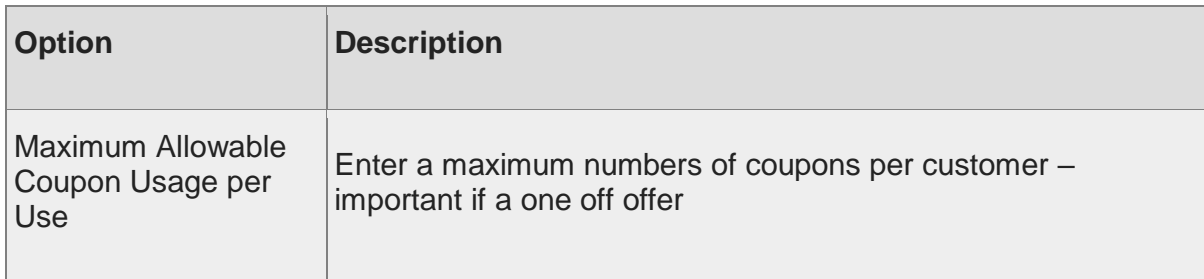

The other fields are optional – set a minimum or maximum order value for your discount to be applied and a start or end date for your coupon.

We do not recommend editing Shop, Tools or Configuration without support from Arctic Bee.